2024/04/29 11:36 1/1 VPN

# **VPN**

The university provided vpn client.

# **Clients**

Available for Mac, Windows, and Linux

#### **MacOS**

Install Instructions (MacOS)

#### ARM Based Macs (e.g. M1 Macbook)

If you click through the installer it seems to fail, but you can still install the package via the command line.

```
% sudo arch -x86_64 installer -pkg "/Volumes/AnyConnect VPN 4.9.05042/anyconnect-macos-4.9.05042-core-vpn-webdeploy-k9.pkg" -target / Password: installer: Package name is AnyConnect Secure Mobility Client installer: Installing at base path / installer: The install was successful.
```

## **Windows**

• Install Instructions (Windows 10)

## Linux

You are on your own as per usual. The steps are very similar to the other OS's. It is probably easiest to use SSH port forwarding .

From:

https://howto.cs.uchicago.edu/ - How do I?

Permanent link:

https://howto.cs.uchicago.edu/uchicago:vpn?rev=1613763622

Last update: **2021/02/19 13:40** 

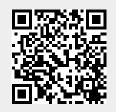